### **Notice d'utilisation du PGI (Module Production) DJANGO**

Cette application simule un module « production » d'un PGI (progiciel de gestion intégré) dédié à l'entreprise d'électricité attributaire du lot Electricité de la construction de l'IME Carquefou.

### Rendez-vous sur l'URL de l'application.

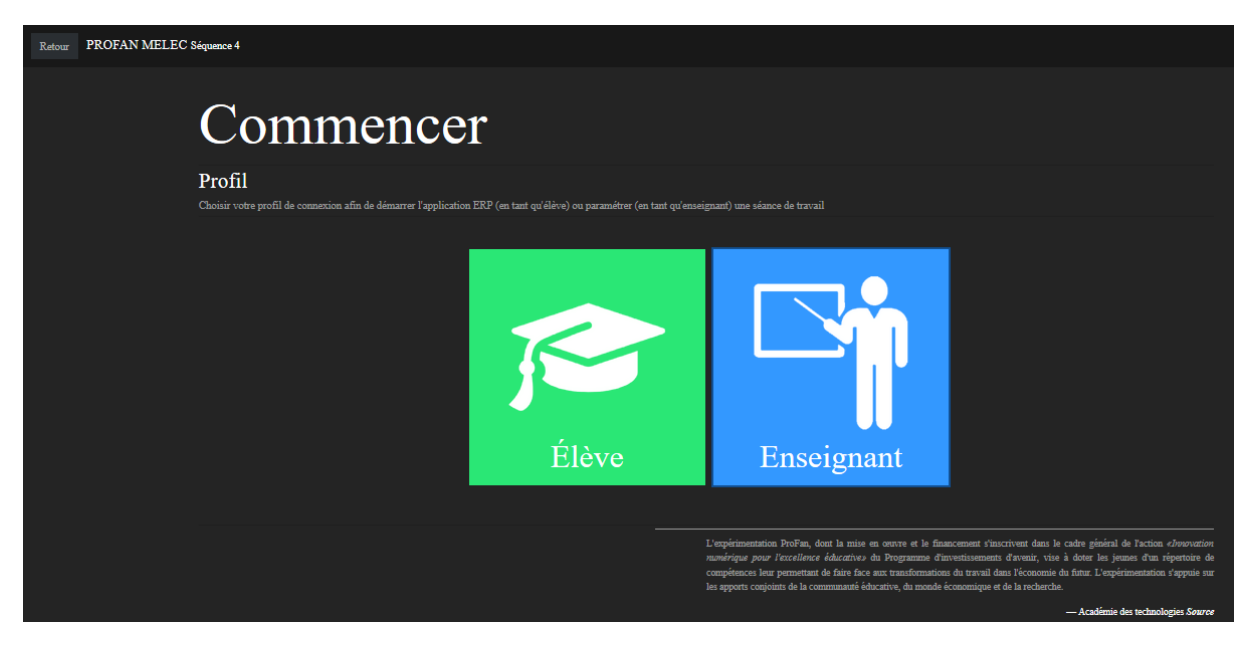

### Connectez-vous au profil Enseignant pour découvrir le module administration

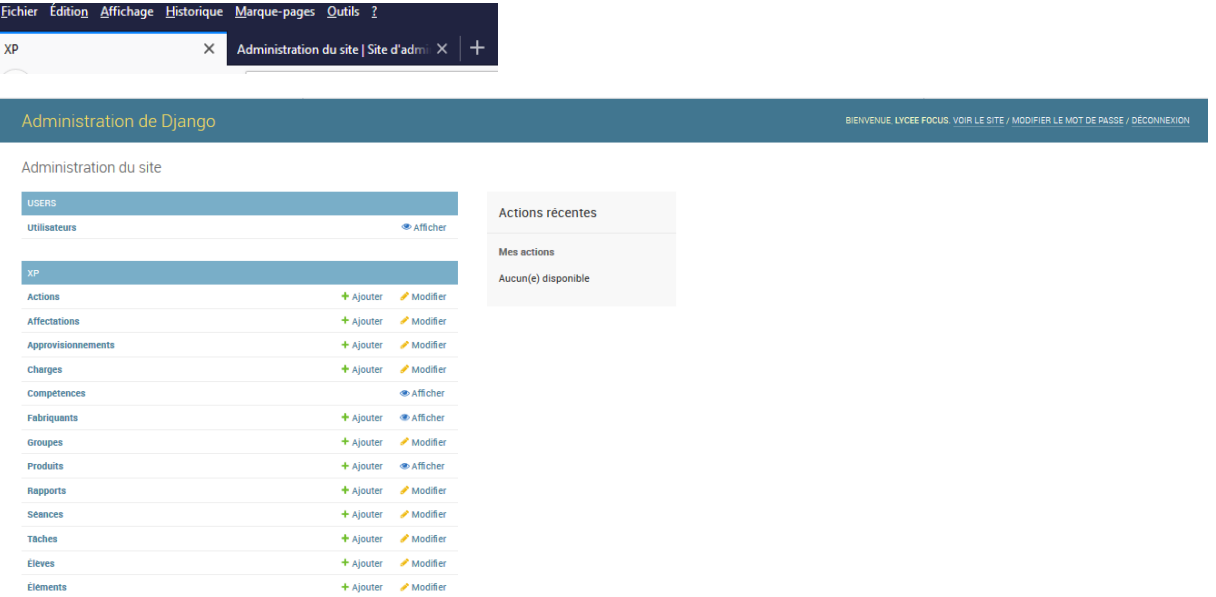

@)

Cette notice propose une démarche de conception de séance à partir de l'entrée « Elève » <sup>e</sup> plutôt que par un paramétrage « Administrateur » à partir de l'entrée « Enseignant »  $\mathbb{R}^4$ , solution également possible. Cliquez sur le lien « Voir le site » dans le bandeau en haut à droite de l'écran

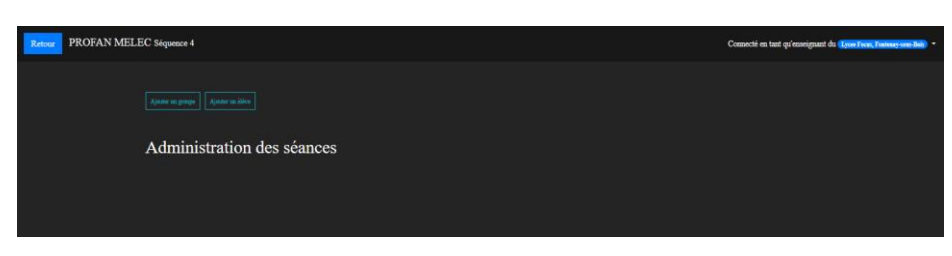

Vous êtes alors connecté en tant qu'enseignant,

actif dans l'accès « élève »

Vous êtes alors dirigé automatiquement dans le module Administration.

Création d'un élève « Agent » (élève de seconde BAC PRO) doté des compétences dédiées à la réalisation

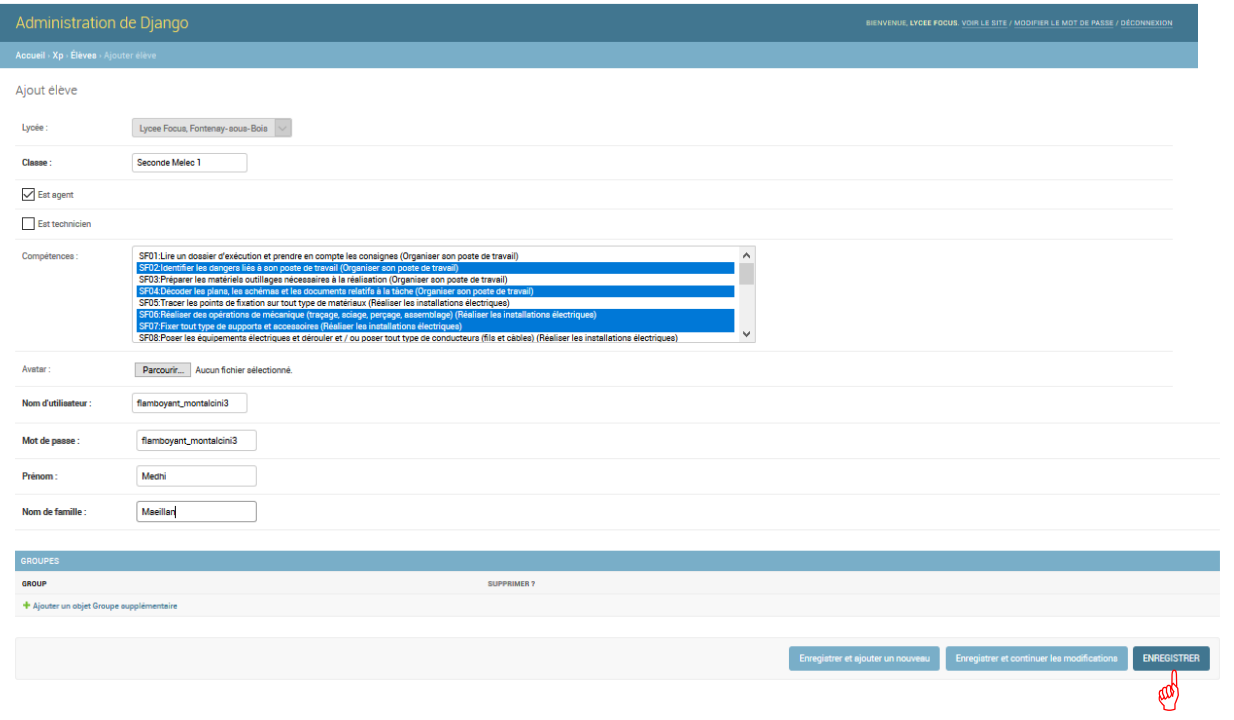

Il est important de régulièrement enregistrer les saisies. Le premier élève est créé, vous lui avez affecté un nom d'utilisateur et un mot de passe de votre choix. L'Avatar sera constitué de manière aléatoire quand on ne sélectionne pas de fichier dédié. (Préférable dans les premiers usages)

A tout moment vous pouvez modifier vos saisies et les enregistrer à nouveau

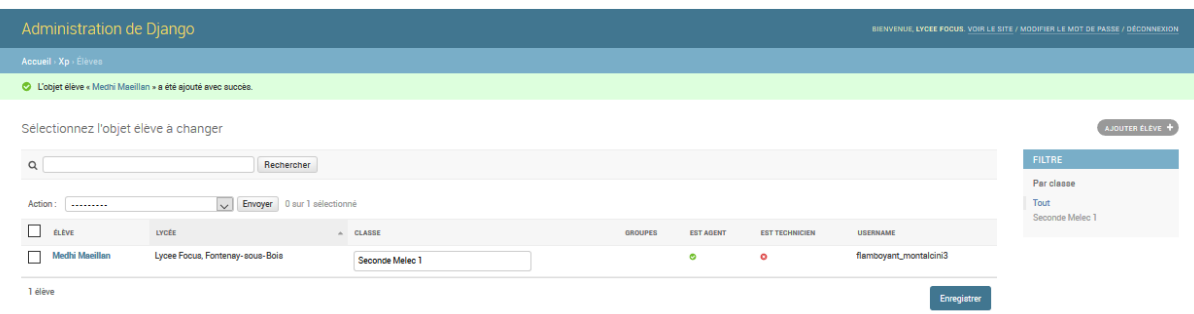

### Vous pouvez également créer les élèves « Technicien »

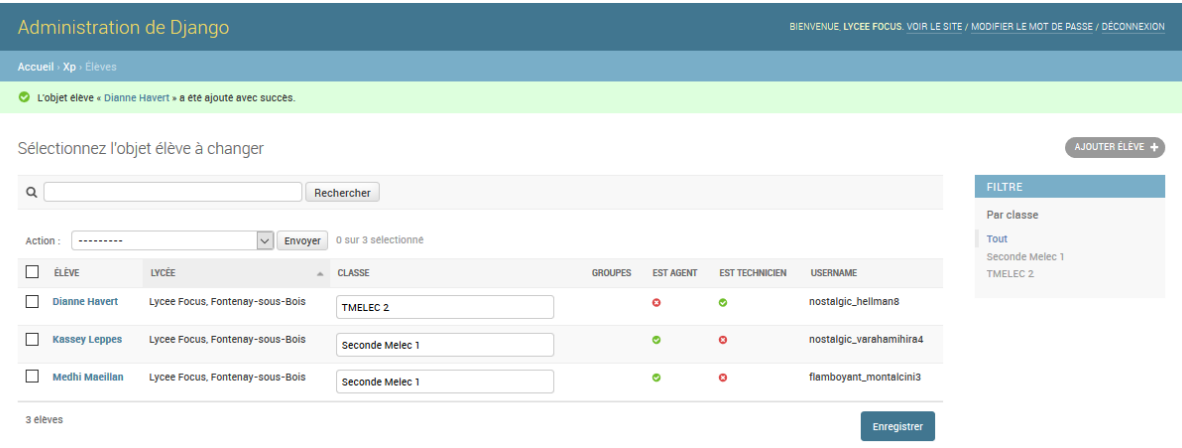

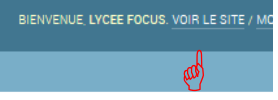

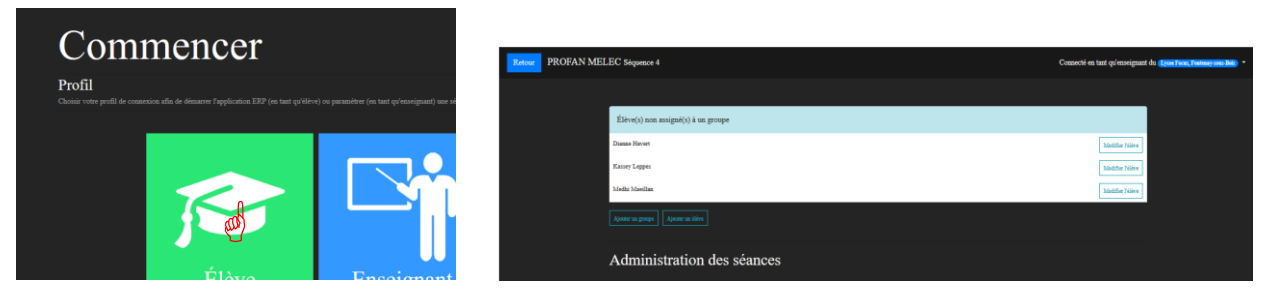

Sélectionnez « Ajouter un groupe » et créez vos groupes associant Techniciens et Agents, formant ainsi vos équipes

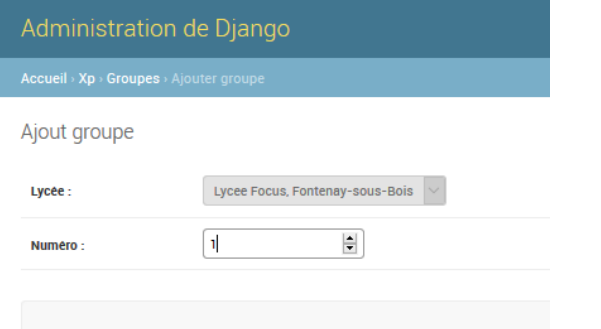

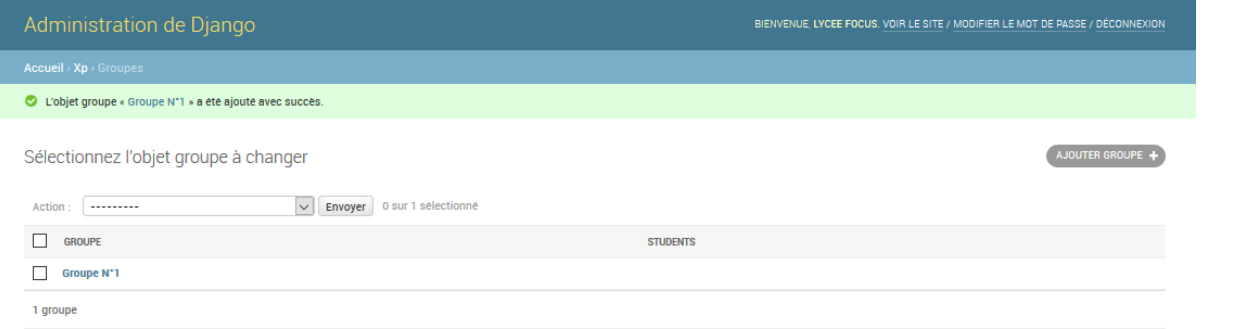

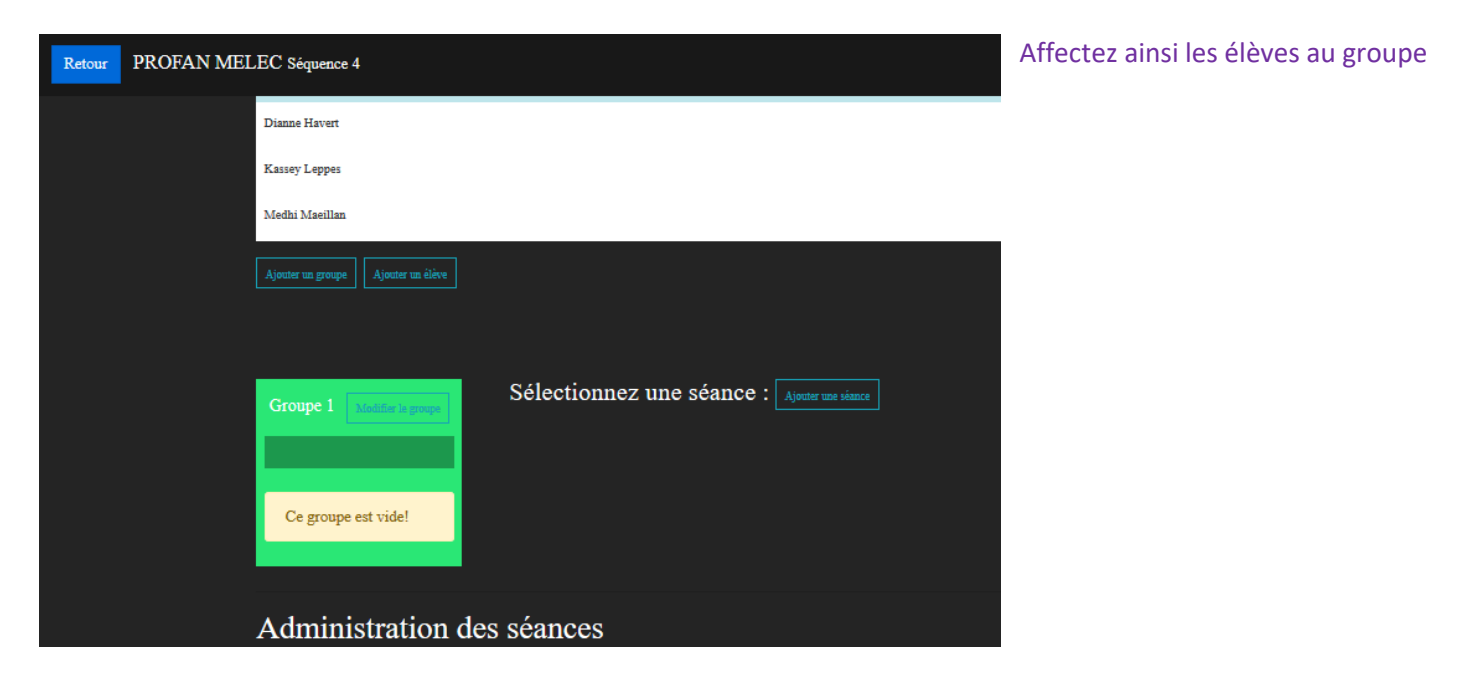

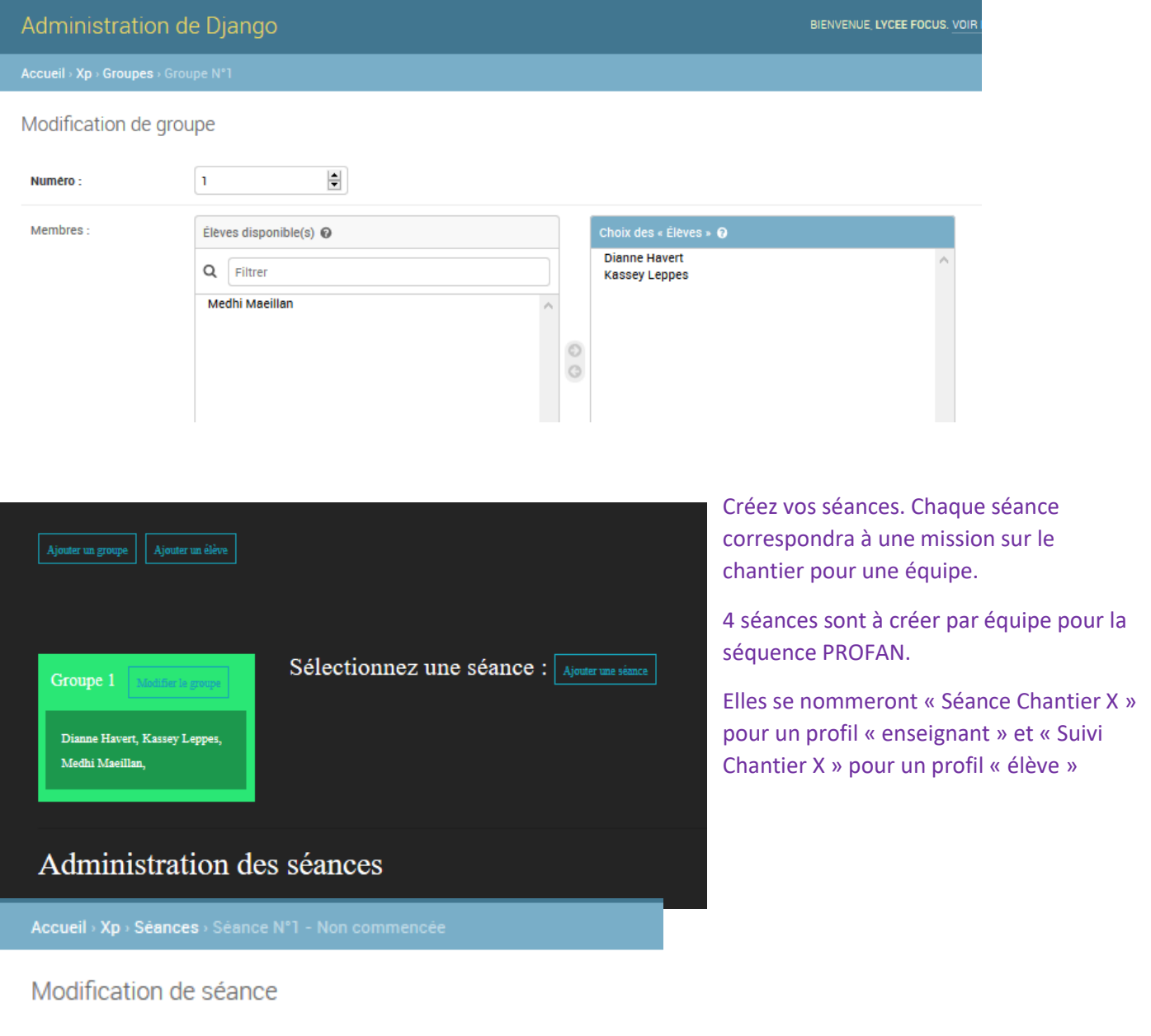

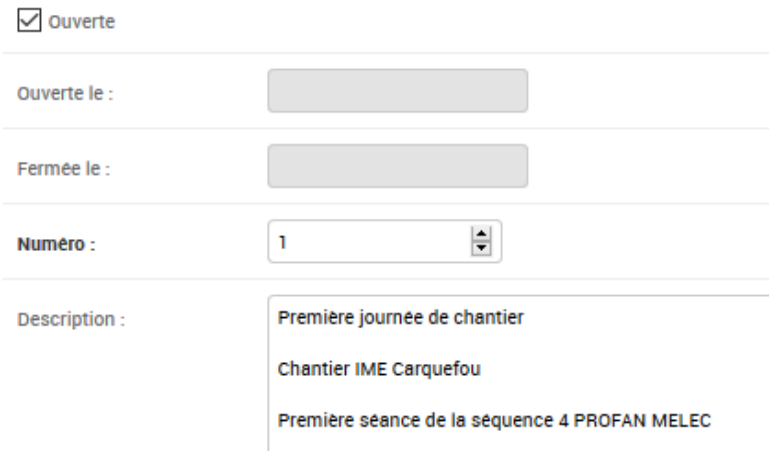

Avant chaque séance vous l'activerez en cliquant sur « Ouverte ». Quand que cet item n'est pas activé, les profil « élève » ne la verront pas

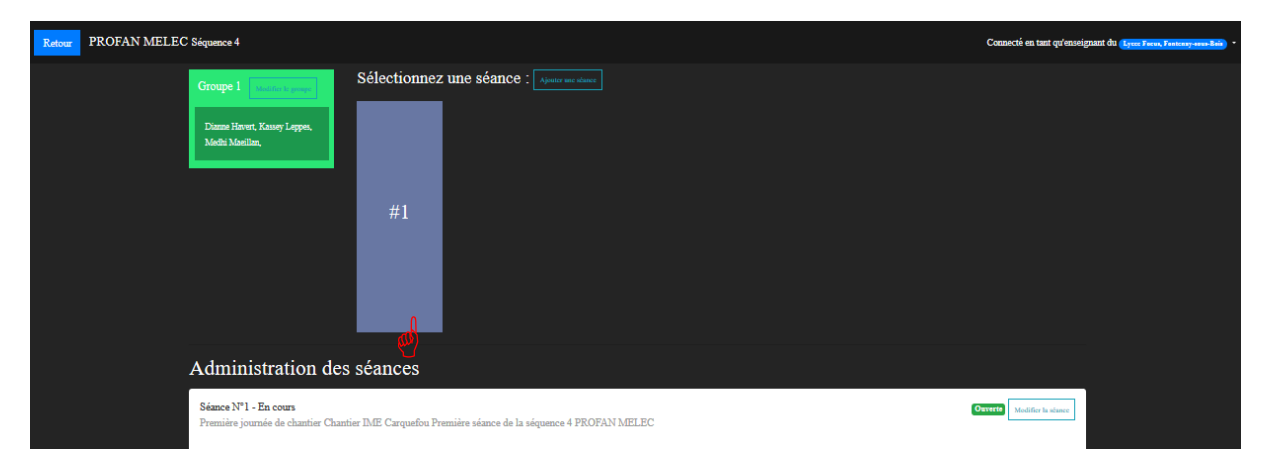

### Sélectionnez votre première séance créée

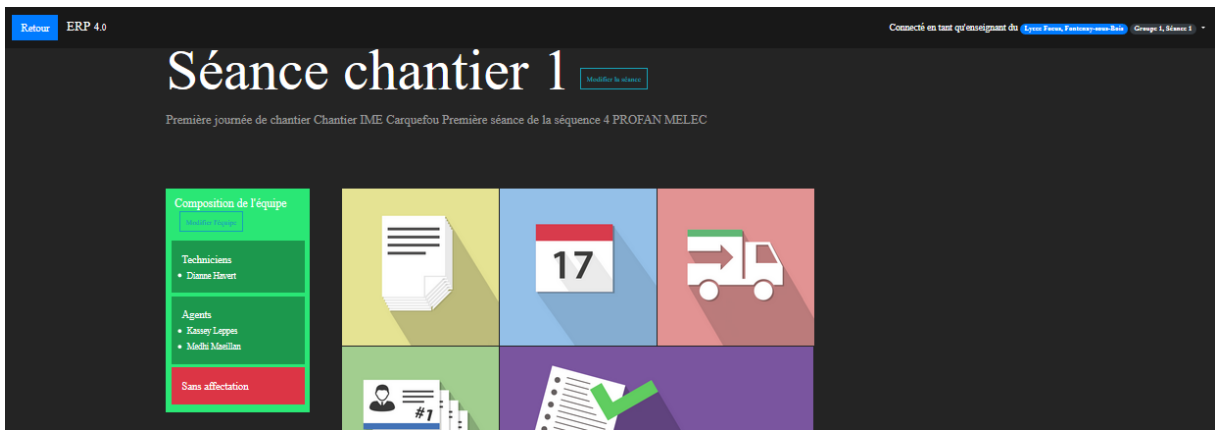

### Sélectionnez la première application « Rapport »

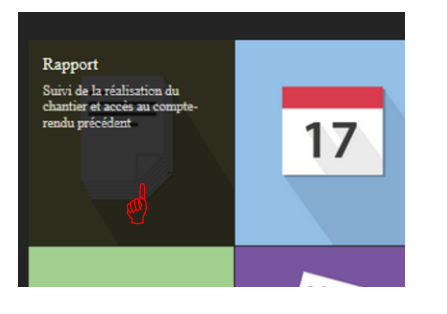

Comme l'élève ne l'a pas encore renseignée, elle ne renvoie aucune donnée.

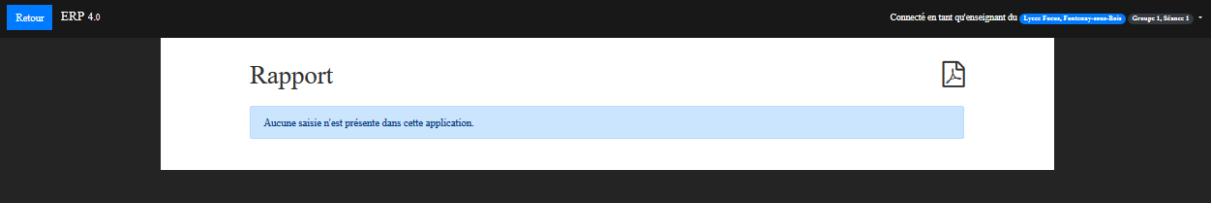

A chaque accès à la fiche rapport, vous obtiendrez l'état des rapports complétés par les utilisateurs, et vous pourrez les exploiter en PDF en cliquant sur le symbole haut à gauche.

Déconnectez-vous du profil « enseignant » pour aller visiter la configuration actuelle d'un apprenant.

Dans l'exemple de cette notice, la connexion se fera avec le nom d'utilisateur et le mot de passe de « Dianne Havert »

Connectez-vous en tant qu'élève (ici Dianne) :

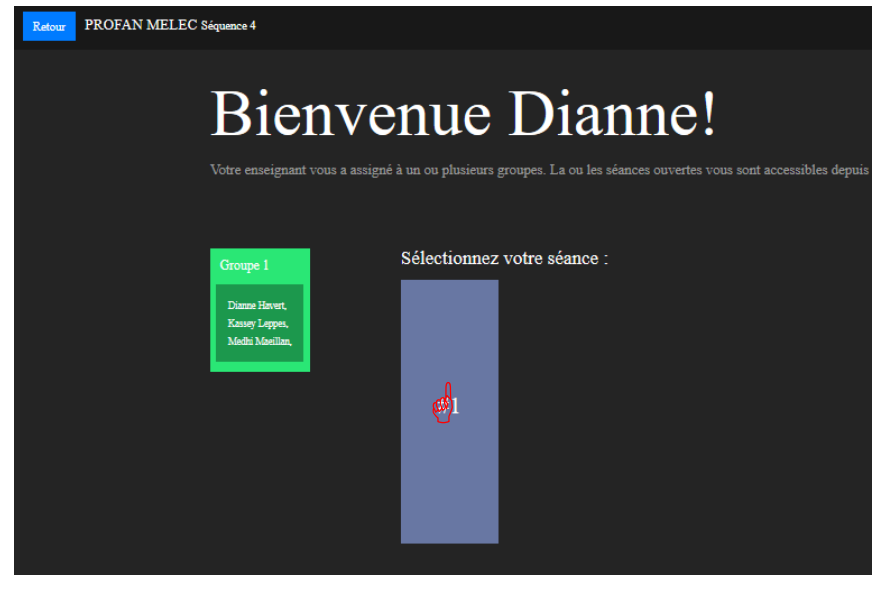

Notez que l'application est reconfigurée pour cette vue élève, et la « séance chantier » se nomme alors « suivi chantier »

En sélectionnant la séance 1, l'élève se

retrouve en présence du module « Gestion de production » du PGI

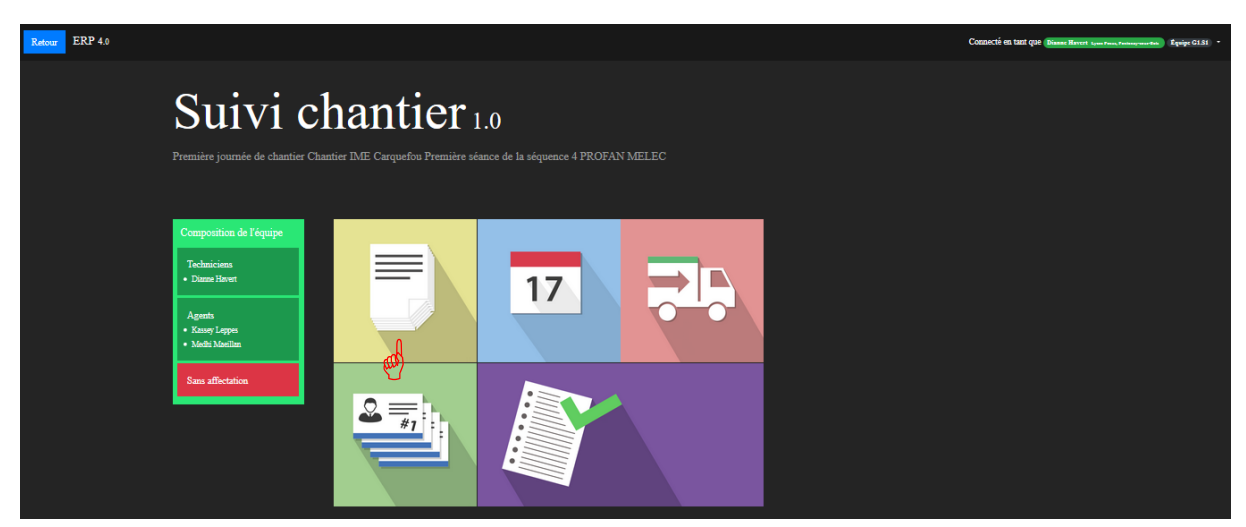

Le choix du module « Rapport » donne accès à un formulaire éditable en PDF pour une exploitation ultérieure sur tablette ou sur papier sur le terrain

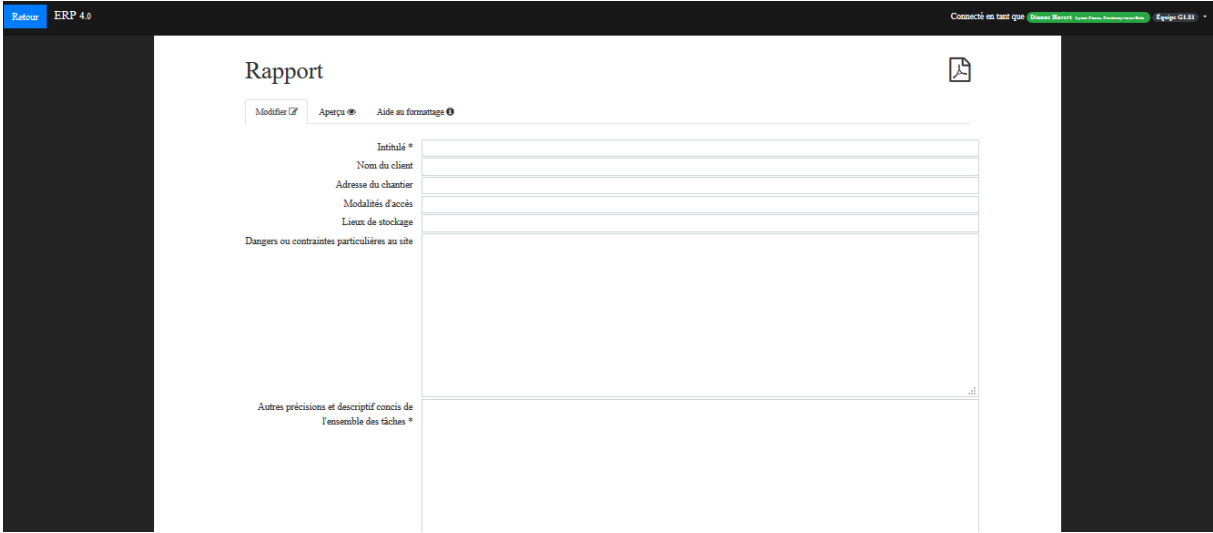

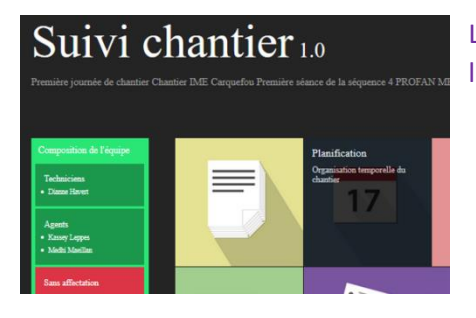

Le choix du module « Planification » oriente vers l'application qui fixe à l'élève le soin de planifier les tâches à réaliser par l'équipe à laquelle il contribue

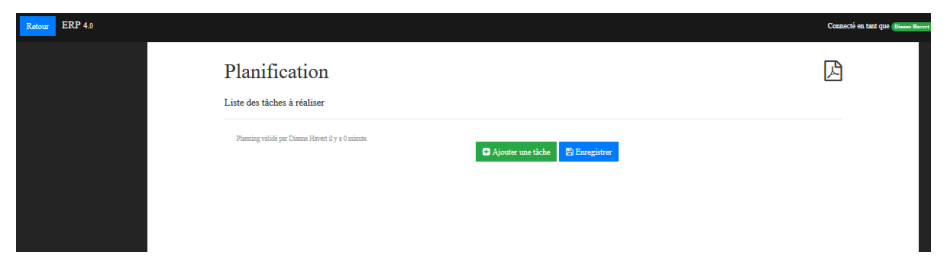

### L'élève en charge de la planification devra éditer les tâches à réaliser

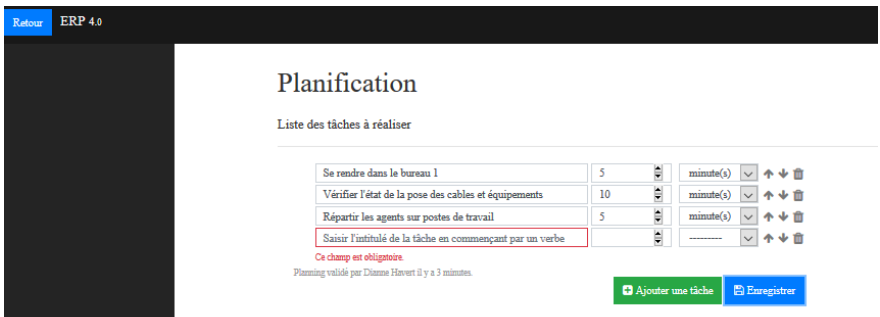

Le choix du module « Approvisionnement » donne accès à un formulaire éditable en PDF pour une exploitation ultérieure sur tablette ou sur papier sur le terrain **qui doit auparavant avoir été paramétré par l'enseignant pour affecter le travail de l'équipe à l'équipement de la partie du chantier ciblée** pour les élèves du groupe constitué.

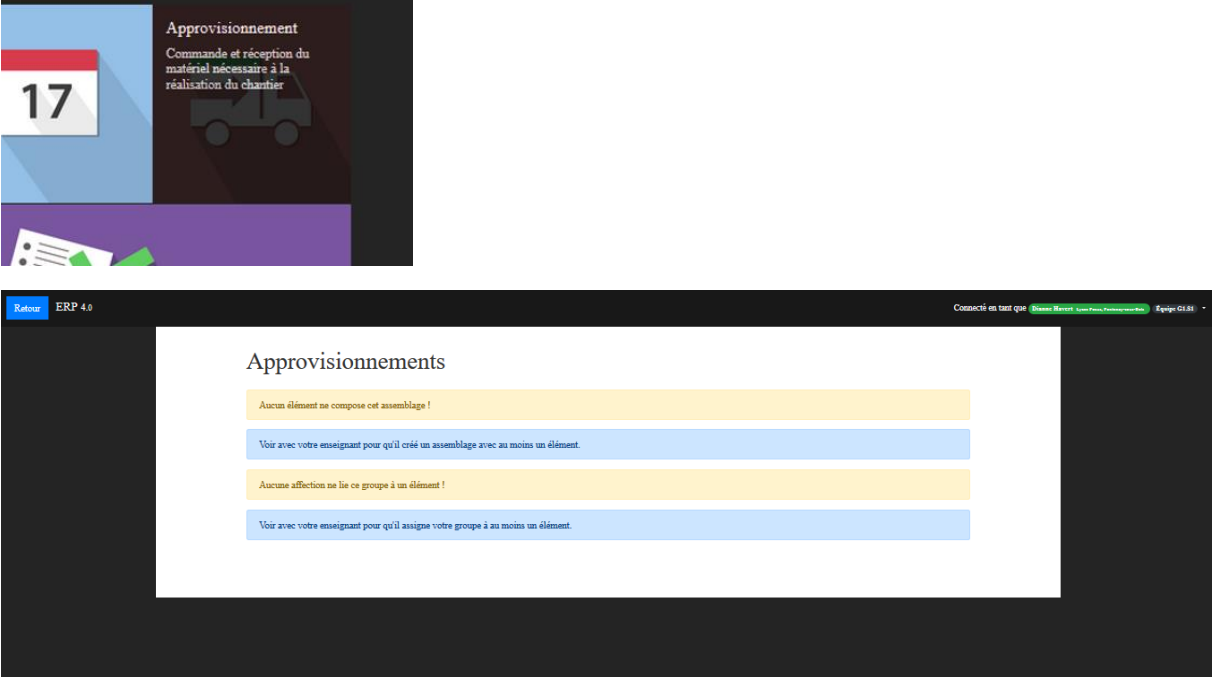

Reconnectez-vous sous le profil enseignant pour paramétrer l'application liée à cette séance

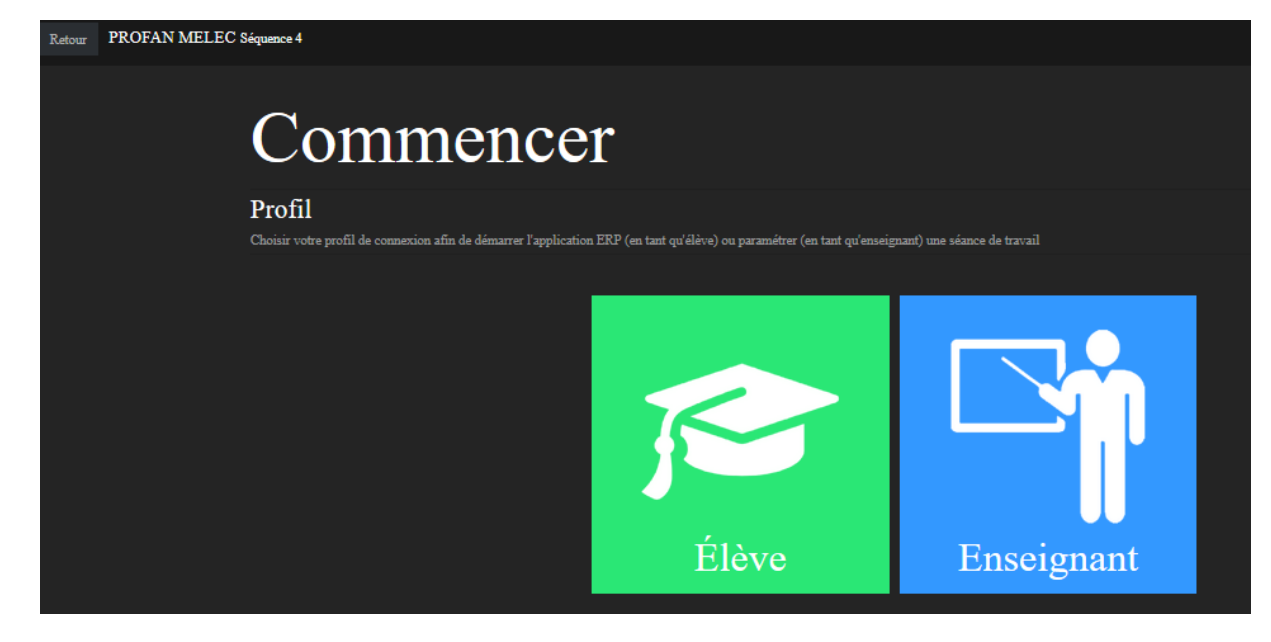

### Et choisissez l'entrée élève avec votre profil enseignant

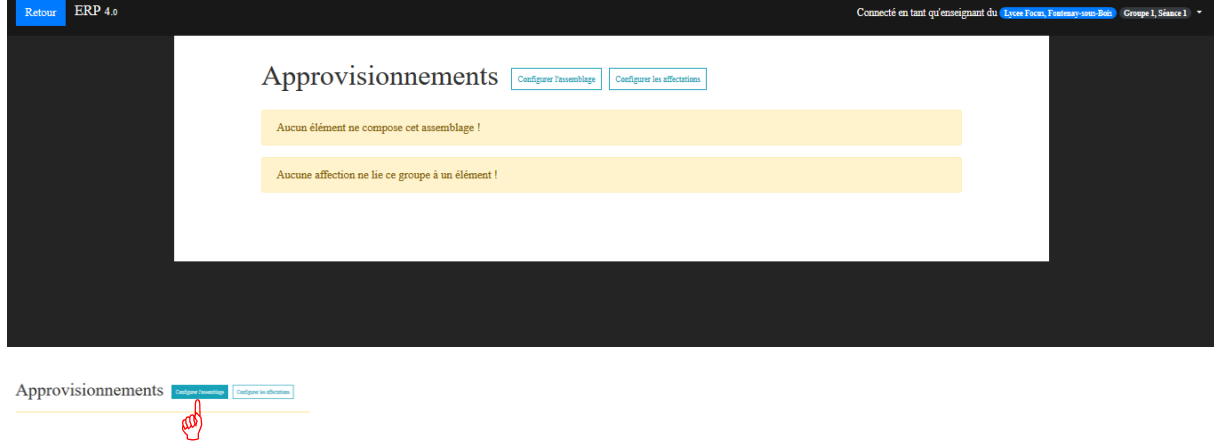

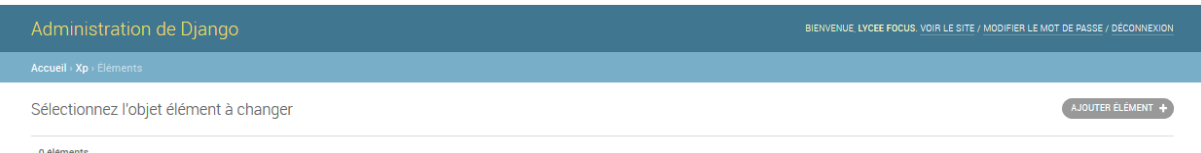

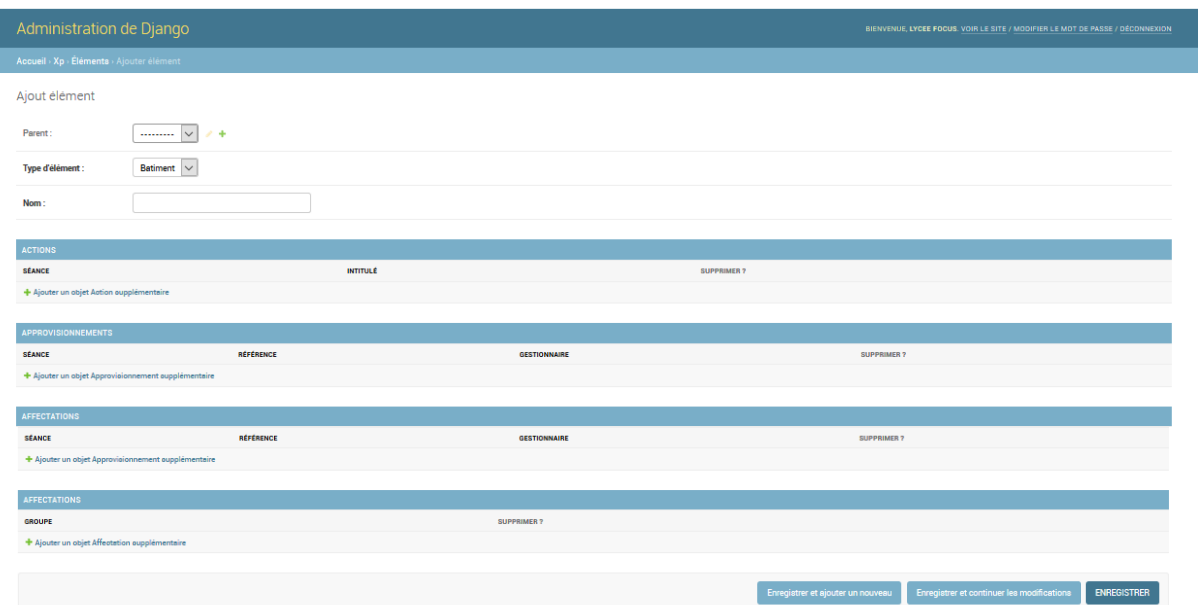

Cette application permet de s'adapter à tout type de bâtiment où il est possible de bâtir une architecture conforme avec la topologie des lieux. Dans l'exemple suivant, on va considérer un chantier avec plusieurs barres de bâtiment, identifiées, « Bâtiment 1, 2 ou 3 » « Etage 0,1 ou 2 » et « Pièce de 1 à 100 »

Pour créer le « bâtiment » 1 (Appelé dans l'illustration ci-dessous Bâtiment B du plan de masse), on considèrera qu'il ne possède de « parent », mais qu'il deviendra le « parent » des étages qui lui seront liés de même, chaque « étage » créé, deviendra le parent des « pièces » créées.

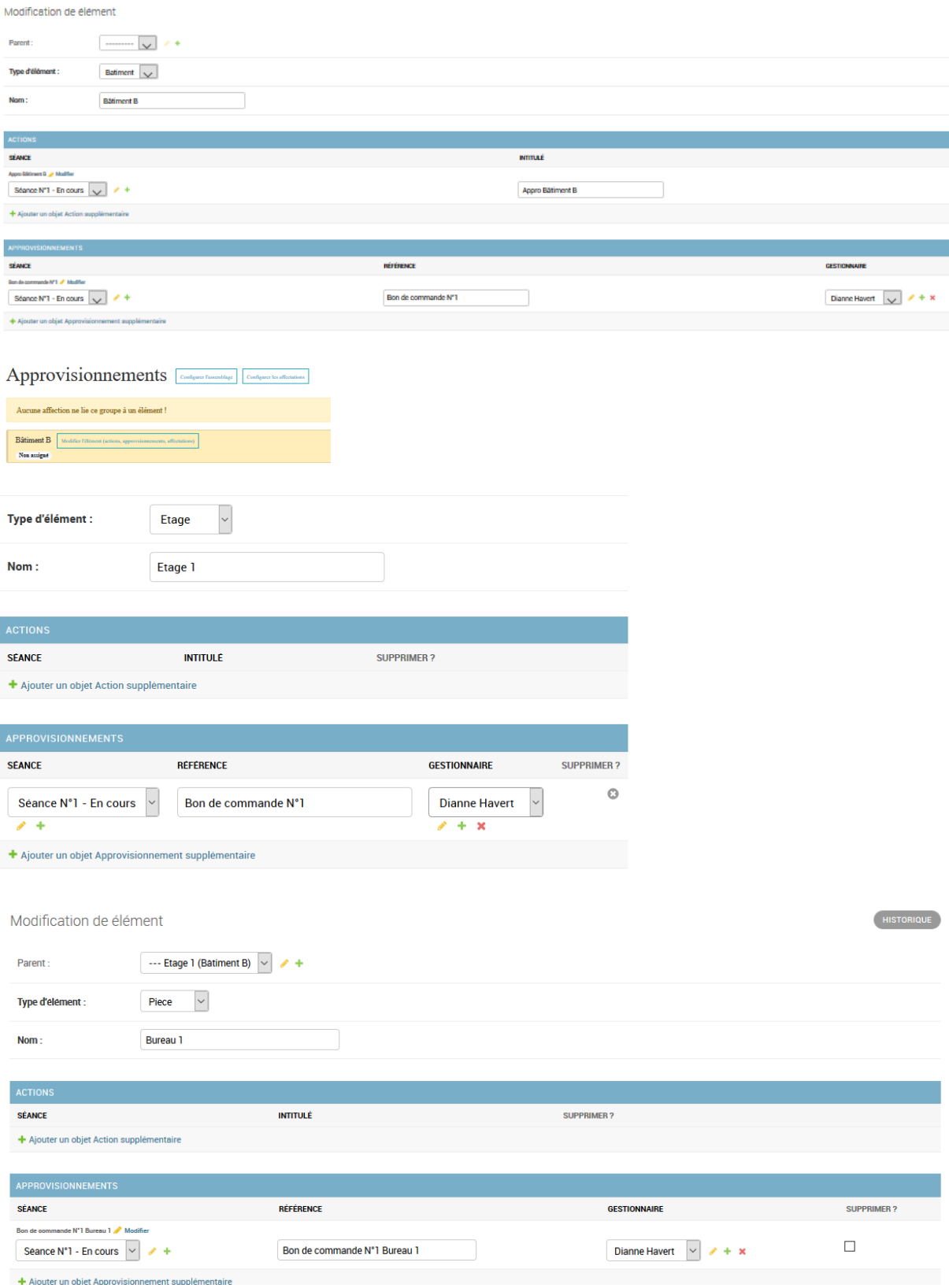

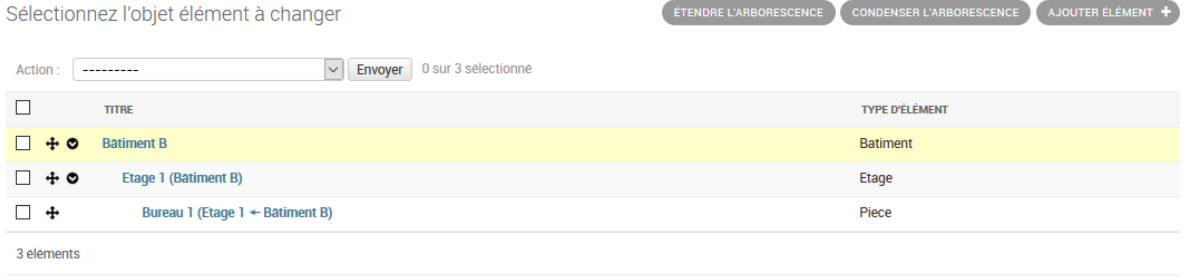

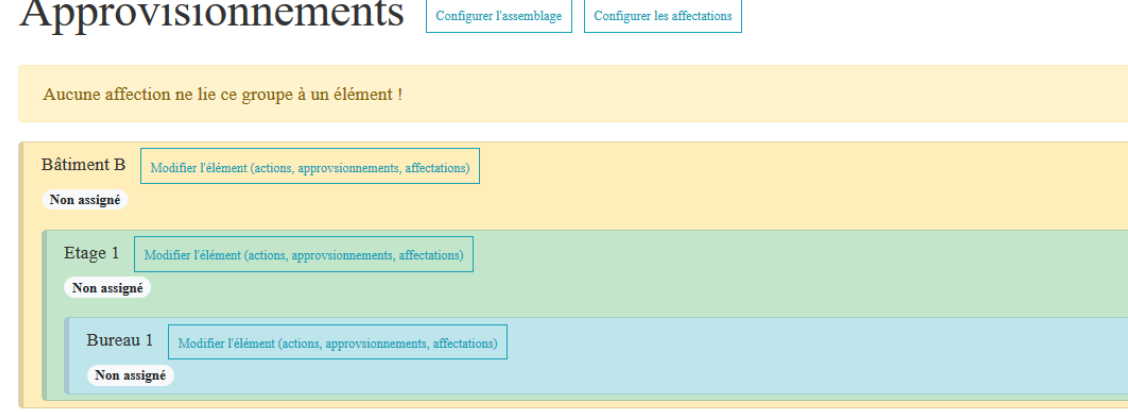

### Réaliser l'affectation au Groupe 1

 $\sim$   $\sim$ 

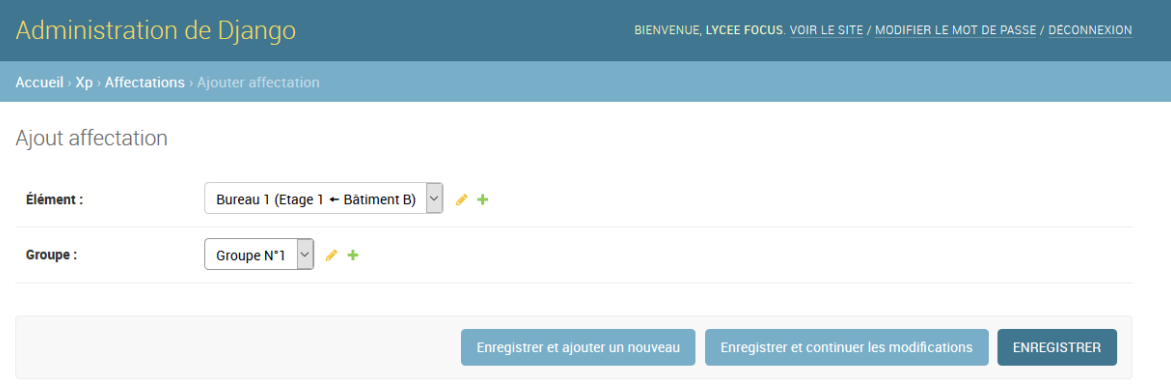

Il faut préparer les listes de composants en amont avec ce qui sera utiliser sur le chantier, à partir de la nomenclature des plans du lot d'électricité.

L'élève pourra alors créer ses listes et ses besoins d'approvisionnement qui s'appuieront sur les listes « papiers » établies par le bureau d'étude. (Fournir le bordereau des besoins d'équipement par pièce et les bons des livraisons acheminées sur le chantier pour permettre à l'élève de commander ses besoins en fonction des manques entre ces deux bordereaux).

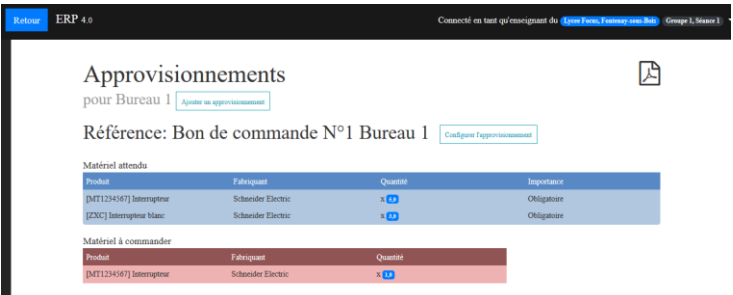

Le tableau Matériel attendu (en bleu) est défini par les lignes de matériels nécessaires (état: obligatoire ou facultatif)

Le tableau Matériel en cours de livraison ou réceptionné (vert) est défini par les lignes d'approvisionnements (état: réceptionné ou en cours de livraison)

Le tableau Matériel à commander (rouge) est défini par les lignes d'approvisionnements (état: à commander)

C'est dans le menu administration DJANGO que vous pourrez donner un statut à chaque composant :

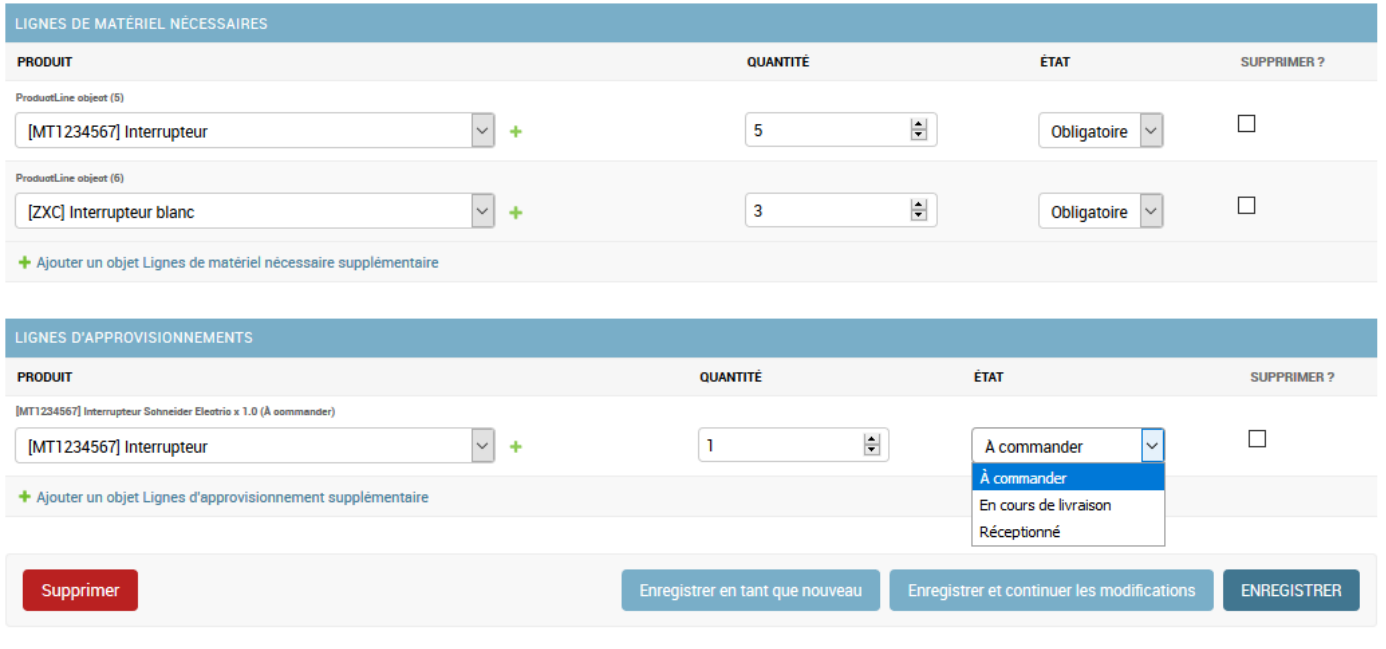

Comme pour le module « Approvisionnement », le module « Ressources Humaines » donne accès à un formulaire éditable en PDF pour une exploitation ultérieure sur tablette ou sur papier sur le terrain **qui doit auparavant avoir été paramétré par l'enseignant pour affecter le travail de l'équipe aux tâches à réaliser** (définies lors du module « Planification ») pour les élèves du groupe constitué.

*Attention, de manière volontaire les tâches définies dans le module planification ne sont pas liées à celles à définir pour affectation aux membres de l'équipe. Cela impose aux élèves prenant en charge une application du PGI sur les 4 nécessaires au pilotage, de communiquer entre eux. Après l'expérimentation Profan, les deux modules pourront être reliés par les tâches.*

Choisissez l'application RH pour l'affectation des tâches aux agents.

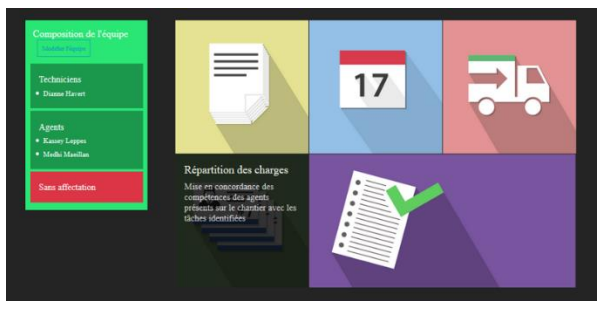

Comme pour l'application « Approvisionnement » tant que l'élève n'a pas réalisé d'affectation des tâches, le profil « enseignant » ne peut visualiser le résultat.

Il conviendra donc par la suite de se connecter avec le profil élève. Illustration ci-dessous avec le profil « enseignant »

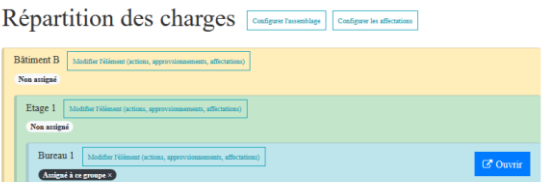

# Répartition des charges

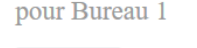

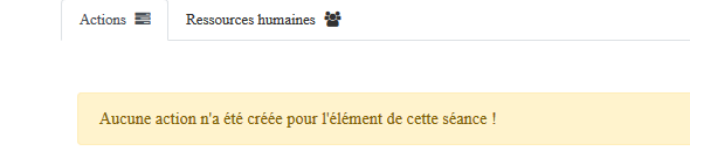

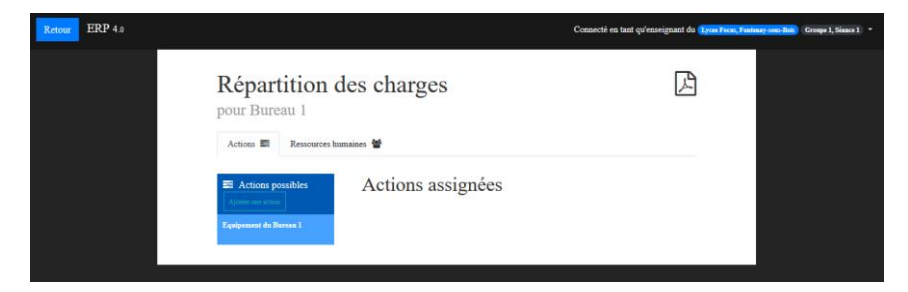

Connectez-vous avec un profil « élève » pour vérifier l'affectation possible des agents sur les tâches

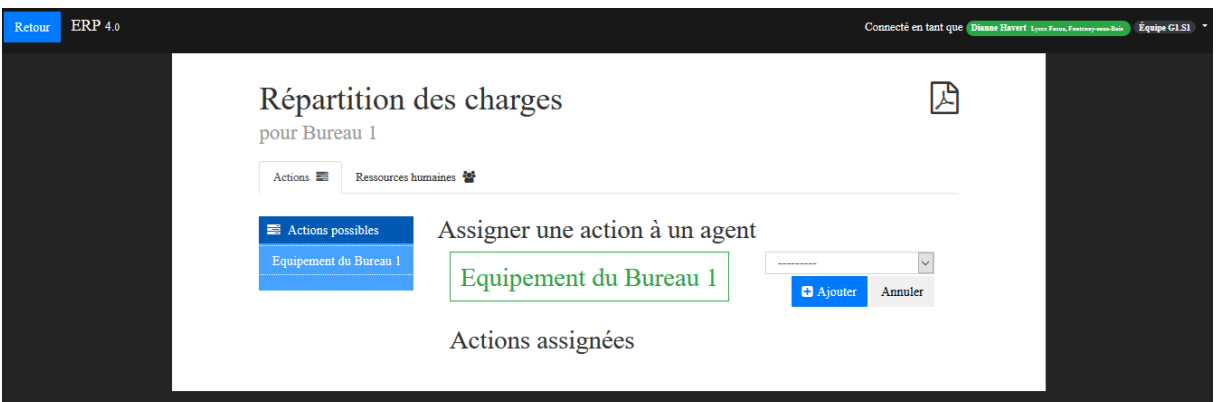

Par exemple, une tâche peut être affectée à l'un des membres de l'équipe

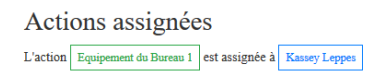

A l'issue d'une séance, ou d'une journée de chantier pour transposer à un fonctionnement réel, le module « Compterendu » permet de saisir ce qui s'est déroulé au cours de l'action collective.

Avec un profil « élève », on accède à un formulaire de compte-rendu

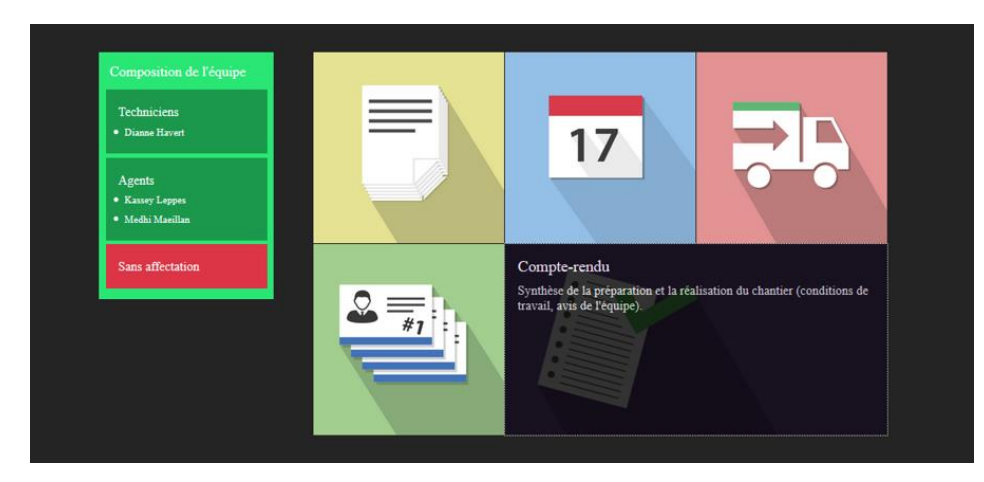

### Compte-rendu par G1.S1

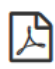

Ce document doit être complété et validé par tous les techniciens de l'équipe.

Il synthétise les études réalisées en amont du chantier et résume sa réalisation. Il est destiné à être remis au maître d'oeuvre et aux autres corps de métiers pour coordonner les prochaines actions.

Sans affectation

### Composition de l'équipe

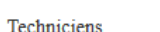

· Dianne Havert

Agents • Kassey Leppes · Medhi Maeillan

### Liste du matériel à commander

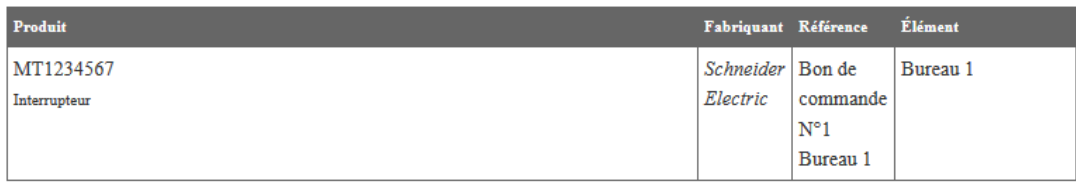

### Répartition des charges

· Actions assignées à Kassey Leppes:

Equipement du Bureau 1

#### Conditions de travail

Cocher au plus 5 facteurs vous paraissant à l'origine de mauvaises conditions de travail. Des informations complémentaires peuvent êtres renseignées dans la rubrique Avis de l'équipe

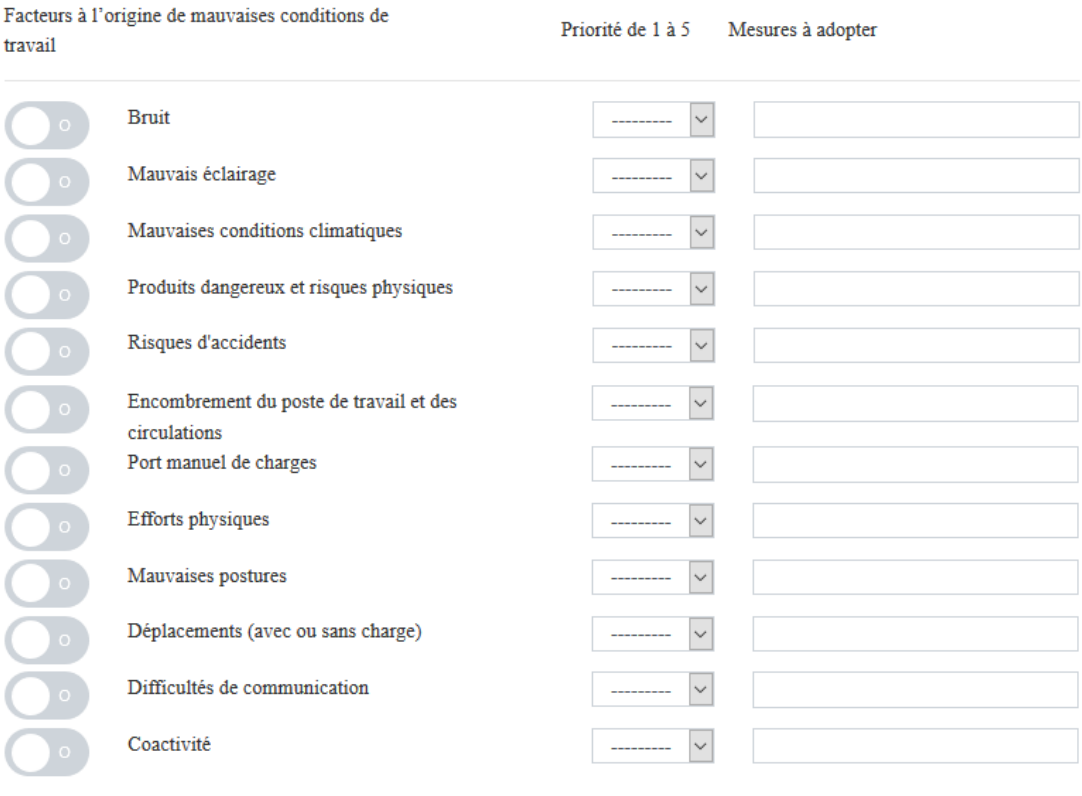

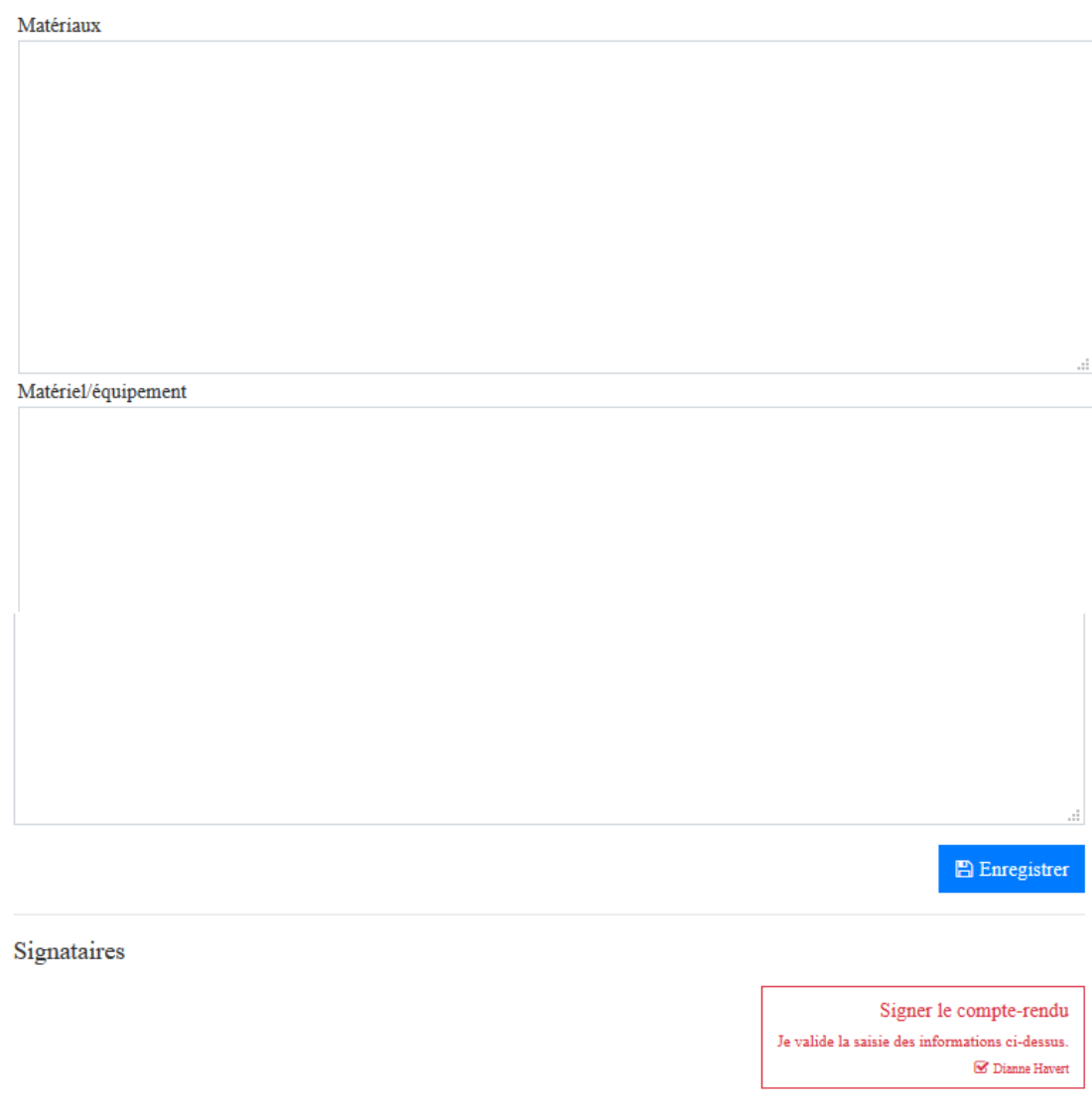

Chaque acteur en charge de l'une des quatre applications (Rapports, Planification, Approvisionnement et Répartition des charges), co-pilote de l'action, doit signer le compte-rendu en se connectant tour à tour sur l'application et en signant pour rendre compte de la séance en cours.

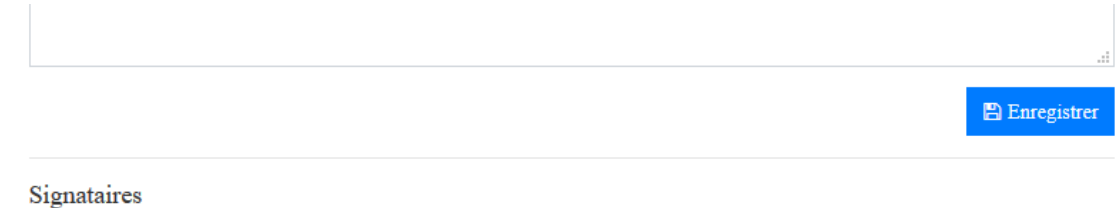

 $\blacksquare$ <br> Dianne Havert

A tout moment, vous pouvez, en étant connecté avec le profil « enseignant » vus déplacer sur tous les objets de l'application grâce au menu « Administrateur » ci-dessous pour ajuster ou corriger les données.

### Administration de Django

### Administration du site

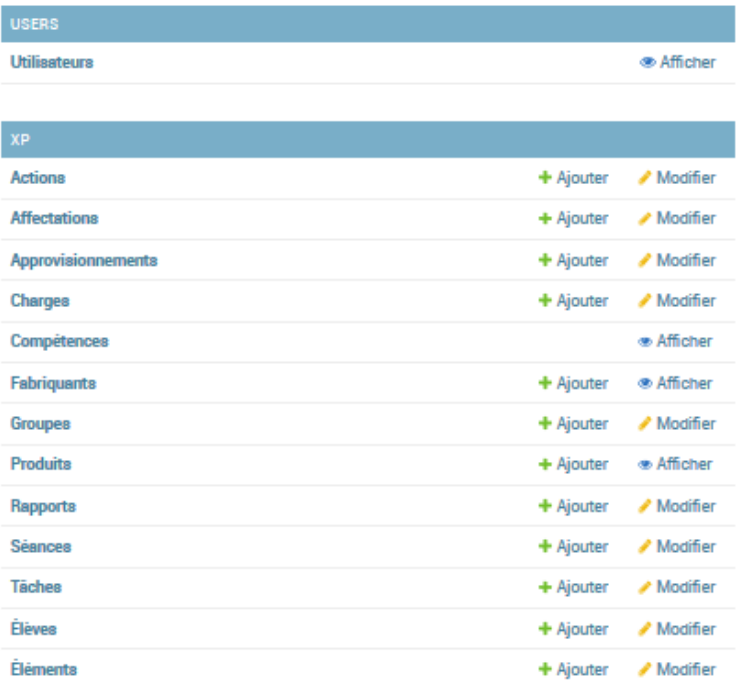

## Actions recentes

#### Mes actions

- Séance N°1 En cours Séance
- + Séance N°1 Non commencée Ségnee
- $\begin{minipage}{.4\linewidth} \begin{tabular}{l} \bf & Groupe & N^21 \\ \bf & Groupe & \end{tabular}$
- ✔ Groupe N°1 Groupe
- $\sqrt{\frac{1}{2}}$  Groupe N°1 Groupe
- + Groupe N°1 Groupe
- $+$  Dianne Havert
- + Kassey Leppes
- $+$  Medhi Maeillan<br>Elève